## GUIA PARA O REGISTO DE USUÁRIOS EM QUE A FGF SEJA O BENEFICIÁRIO PRINCIPAL DO PROJETO

1º Passo: Aceder ao link: https://interregmac.org/

2º Passo: Clicar no botão amarelo que diz "Acesso e-MAC"

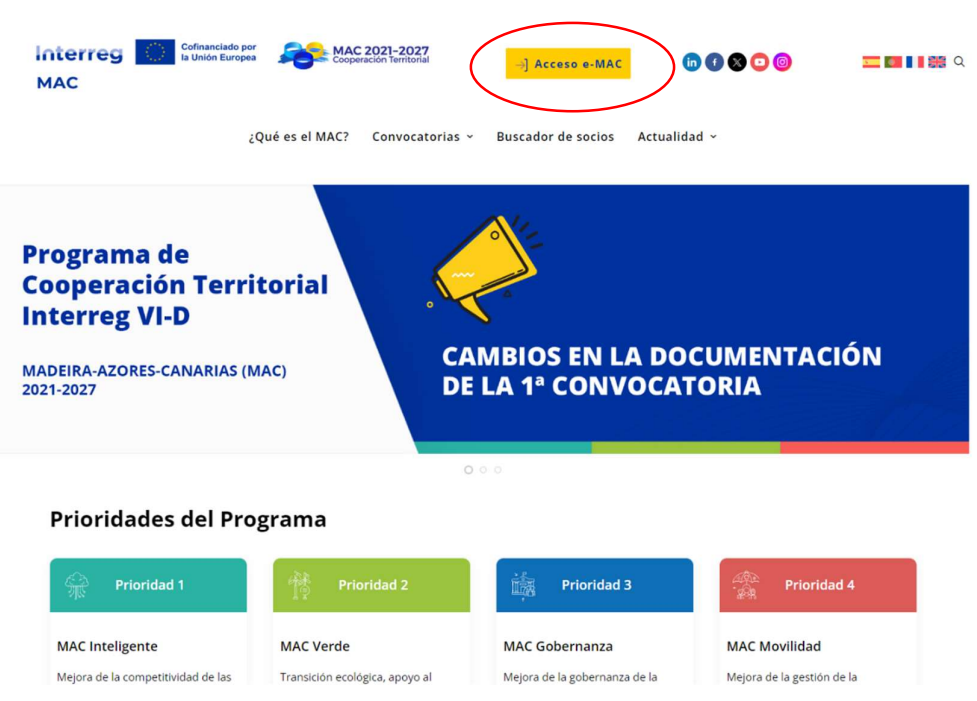

Ao clicar no botão amarelo, serão redirecionados para outra página

3º Passo: Clicar no item "Registar-me como utilizador Parceiro Principal"

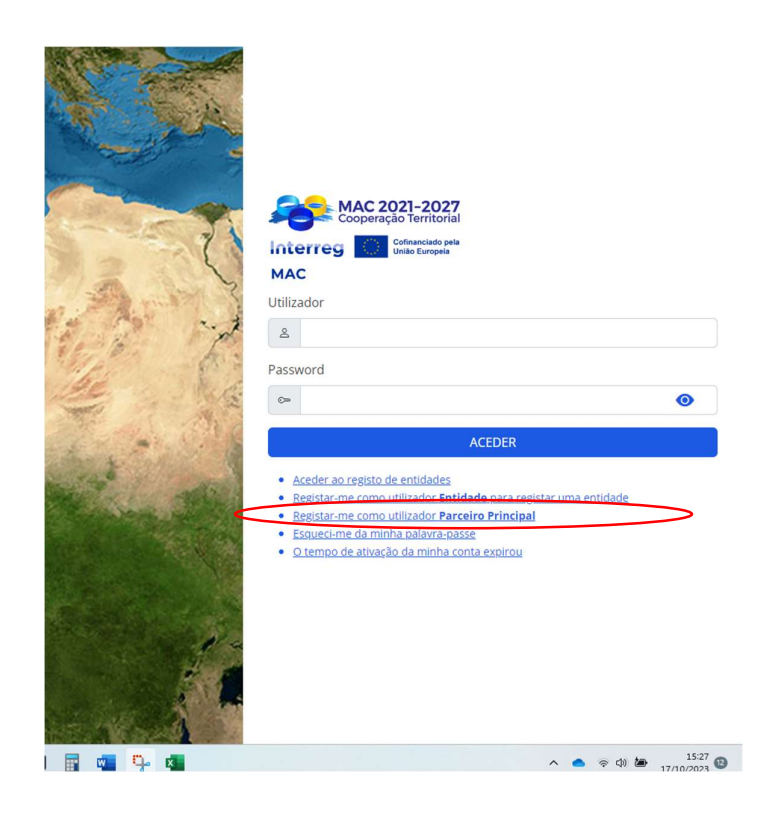

4º Passo: Preencher todos os campos solicitados no formulário e não esquecer de escolher o idioma em Português.

**MARK AND A PROTECTIVE** 

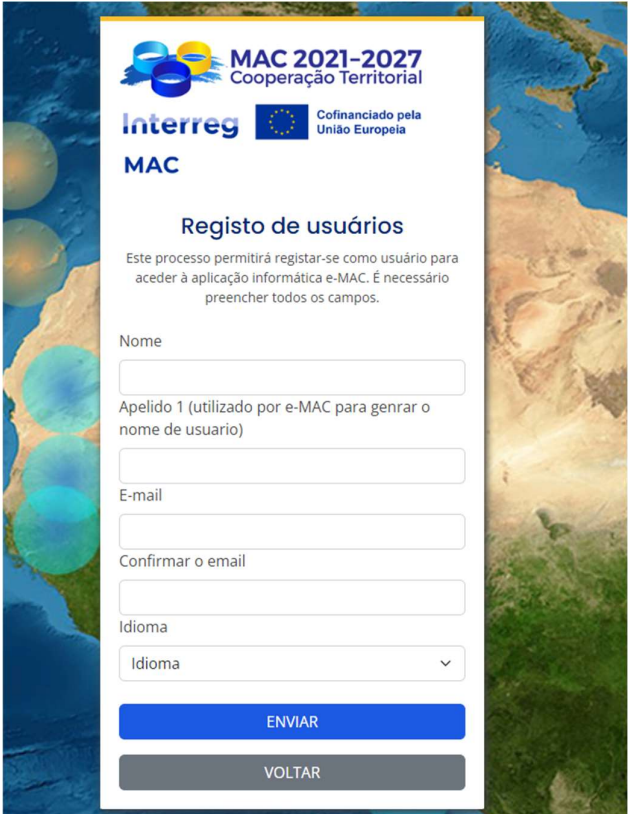

Após o preenchimento dos vossos dados receberão um e-mail do e-MAC com o vosso nome de utilizador e um código de ativação.

Entram com o vosso uƟlizador e com o código e em seguida depois da aƟvação da sua conta de utilizador, o e-MAC gera um código de dupla autenticação que será enviado para o e-mail novamente. Terão de colocar os números ou letras correspondentes.

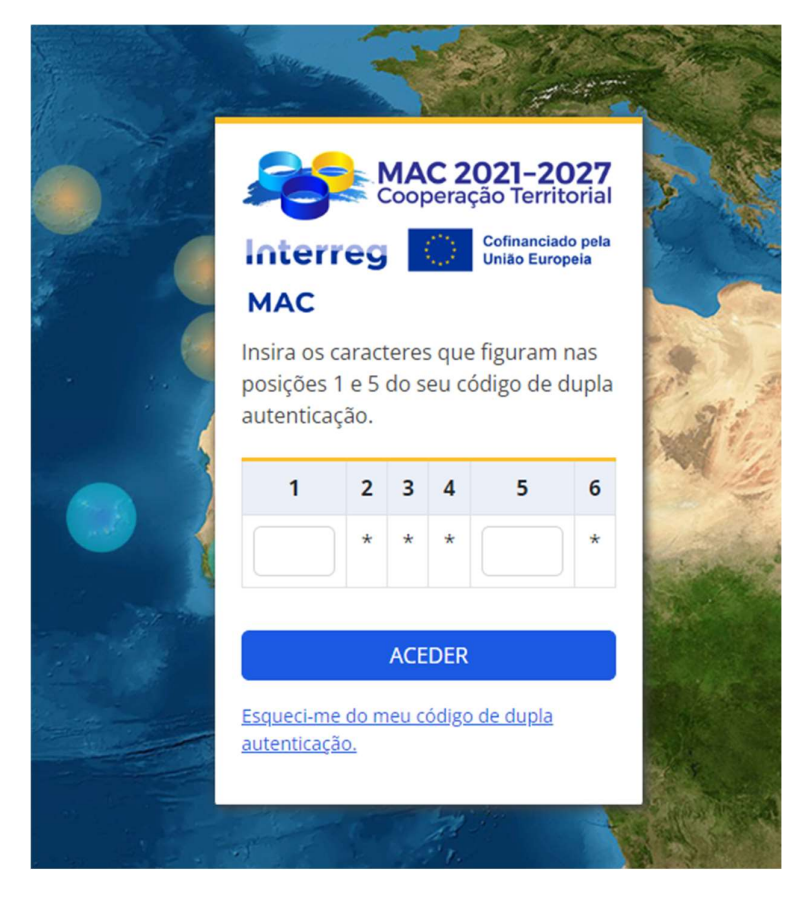

No primeiro acesso irão solicitar uma palavra-passe, escolhem ao vosso critério e sempre que for para entrar na plataforma é clicar no Acesso e-MAC (botão amarelo do site) e colocarem o vosso uƟlizador e palavra-passe, solicitará sempre a chave de dupla autenticação como na figura acima.

Ao entrarem na plataforma, automaticamente vos aparece a seguinte página:

## Lista de candidaturas

ム / Projetos / Projetos

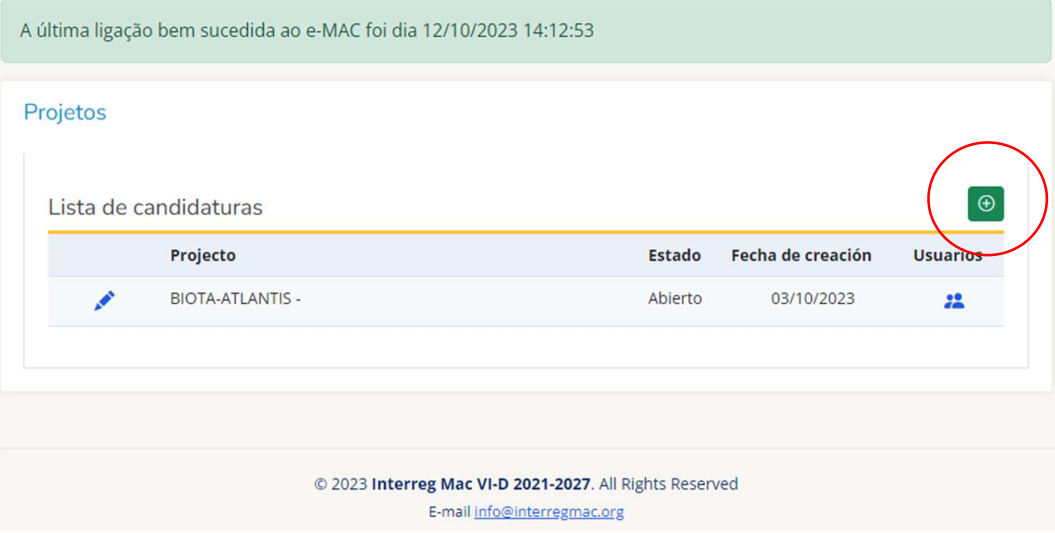

Para iniciarem o preenchimento do formulário da candidatura é só clicar no botão verde com um +.

Como podem ver neste usuário pertencente à FGF já aparece um projeto que está em preenchimento da candidatura porque nos deram o acesso de leitura e edição.

Peço a vossa atenção para o mesmo, não esquecer de colocar o seguinte e-mail nos Usuários: melissa.sb.figueiredo@uac.pt

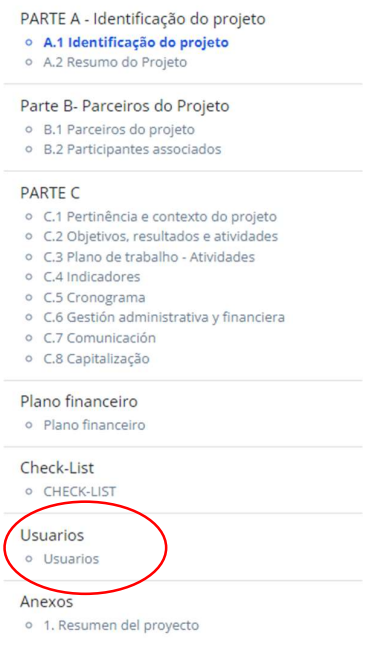

Quando for para submeter a candidatura poderá ser a FGF a clicar no botão verde "Enviar" ou o InvesƟgador Responsável podemos depois agilizar esse processo.

## PARA CANDIDATURAS EM QUE A FGF SERÁ APENAS ENTIDADE PARCEIRA NO PROJETO

Para os projetos em que a Fundação Gaspar Frutuoso seja somente PARCEIRO do projeto, solicito ao Investigador Responsavel da Uaç que indique ao seu Beneficiário Principal (Responsável pela Candidatura) que nos dêem acesso ao mesmo e nos coloque nos usuários conforme a imagem seguinte:

O Usuário será: melissa.sb.figueiredo@uac.pt podem dar acesso só de leitura.

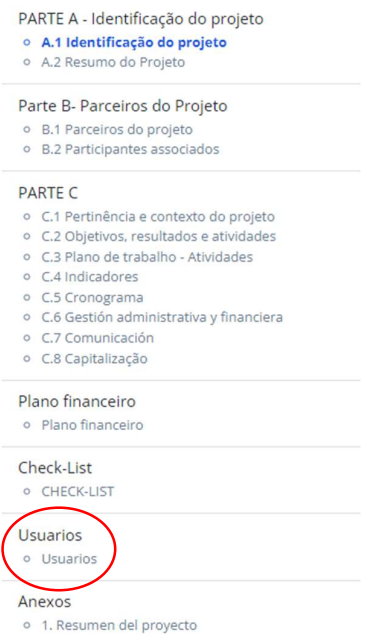